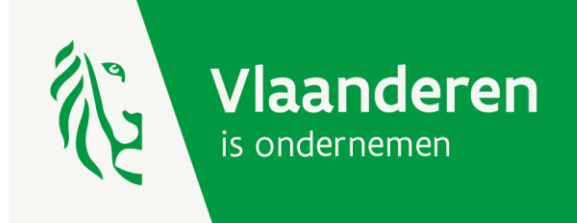

# **Handleiding kmo-portefeuille: beoordelen steunaanvraag**

Versie 21 augustus 2024

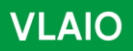

www.vlaio.be

## <span id="page-1-0"></span>Inhoudsopgave

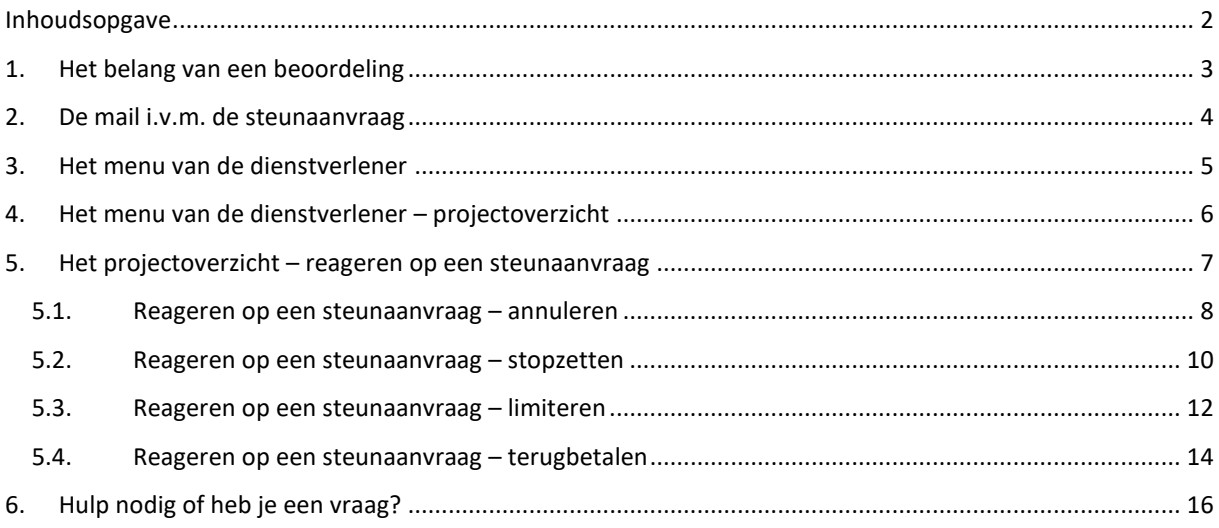

## <span id="page-2-0"></span>**1. Het belang van een beoordeling**

Als geregistreerd dienstverlener van de kmo-portefeuille heb je een cruciale functie in de steuntoekenning : zo heb je niet alleen een informerende rol (via jouw website, overeenkomsten of inschrijvingen stel je de nodige gegevens ter beschikking) maar je hebt ook een controlerende rol (je ziet erop toe dat de voorwaarden van de kmo-portefeuille gerespecteerd blijven bij de steunaanvraag). Om jouw controle-opdracht te faciliteren stellen we jou een online tool ter beschikking.

In de online tool geven we jou een overzicht van alle projecten waarvoor steun gevraagd is via de kmoportefeuille Je beschikt er over de nodige actieknoppen om – indien nodig - te reageren.

In deze handleiding beschrijven we de opbouw van het projectoverzicht en de mogelijkheden om te reageren op een steunaanvraag. We beginnen met de opbouw van de mail die u krijgt vanuit kmo-portefeuille wanneer er een steunaanvraag werd ingediend op jouw registratienummer.

## <span id="page-3-0"></span>**2. De mail i.v.m. de steunaanvraag**

Van elke steunaanvraag krijg je een mail met daarin de informatie om deze te beoordelen, zowel op tijdigheid als op inhoud. De mail bevat de informatie zoals door de ondernemer ingevuld bij de aanvraag. Indien bij nazicht blijkt dat de steunaanvraag terecht werd ingediend hoef je niet te reageren. Je ziet hieronder een voorbeeld van zo'n mail.

De eerste paragraaf geeft je informatie over welke onderneming een steunaanvraag heeft ingediend en over de tijdigheid. Op basis van aanvraagdatum kennen wij de uiterste datum waarop de prestaties mogen starten.

Op basis van de projectgegevens zie je voor welke opleiding of welk advies steun gevraagd wordt. Dit zijn gegevens die door de ondernemer ingevuld zijn bij de steunaanvraag

Zijn de prestaties inhoudelijk subsidieerbaar en is de steunaanvraag tijdig ingediend, dan hoef je niets te doen. In de andere gevallen is een reactie vereist. Ga hiervoor naar uw menu als dienstverlener; je vindt de link in de mail.

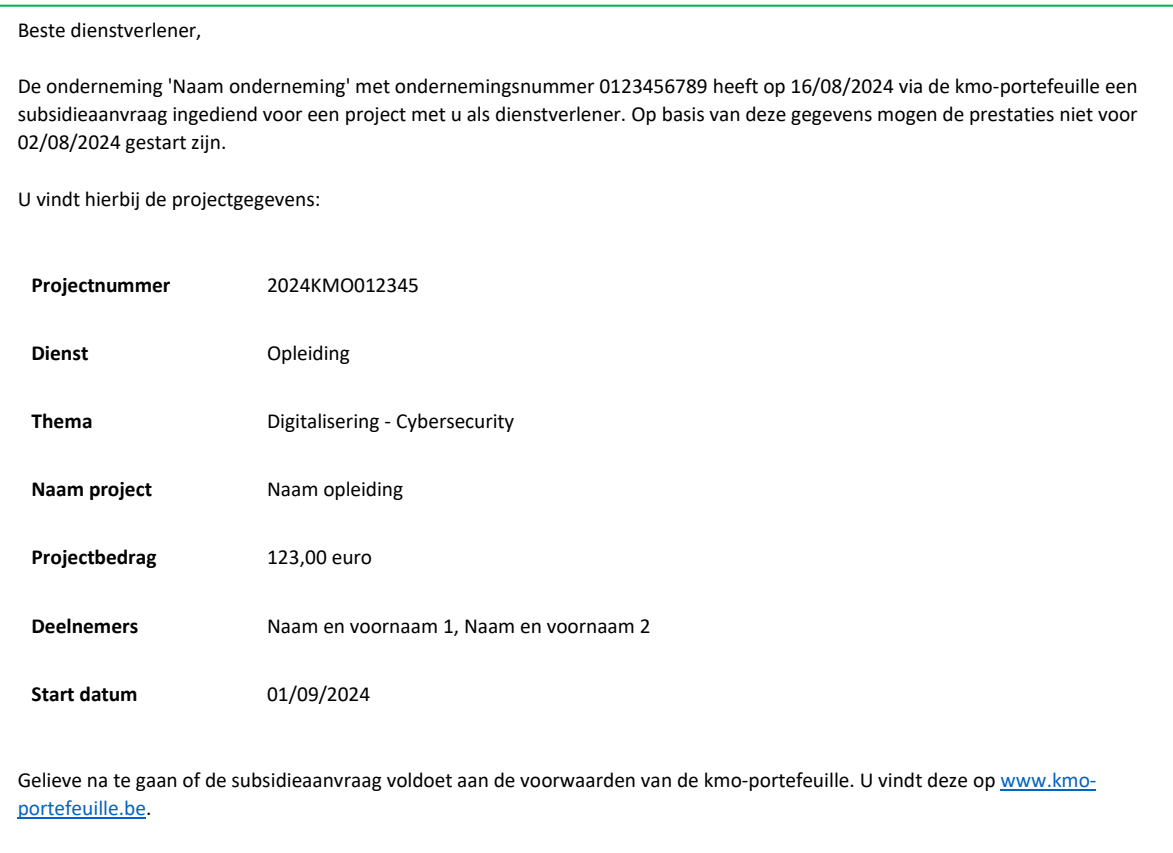

Indien de subsidieaanvraag **terecht** werd ingediend, dan hoeft u voor deze aanvraag **niets** te doen.

Indien de subsidieaanvraag **onterecht** werd ingediend, gelieve dit te **melden**. Ga hiervoor via [deze link](https://inkom.vlaanderen.be/livelink/$%7Bboodschap/link%7D) naar uw menu als dienstverlener, selecteer 'Overzicht projecten' en ga vervolgens naar de detailpagina van het project 2024KMO012345. Klik op de knop 'annuleren' of 'stopzetten' en geef aan waarom dit project niet gesubsidieerd kan worden of klik op de knop 'limiteren' indien het aangevraagde projectbedrag te hoog is.

Indien deze link niet werkt, kunt u de url kopiëren. Dit doet u door met de rechtermuisknop op de link te klikken. Deze kunt u daarna plakken in de adresbalk van uw internetbrowser.

## <span id="page-4-0"></span>**3. Het menu van de dienstverlener**

Via de informatiepagina voor dienstverleners [\(https://www.vlaio.be/nl/subsidies-financiering/kmo](https://www.vlaio.be/nl/subsidies-financiering/kmo-portefeuille/kmo-portefeuille-voor-dienstverleners)[portefeuille/kmo-portefeuille-voor-dienstverleners\)](https://www.vlaio.be/nl/subsidies-financiering/kmo-portefeuille/kmo-portefeuille-voor-dienstverleners) krijg je toegang tot je eigen tool waar je jouw gegevens en registraties kan beheren. Je hebt er ook steeds een actueel overzicht van de steundossiers van je klanten.

De login die je dient te gebruiken is afhankelijk van je registratie:

- heb je een registratie op maatschappelijke zetel -> login dienstverleners [: https://inkom.vlaanderen.be/op/mz/initLoginMZ.do](https://inkom.vlaanderen.be/op/mz/initLoginMZ.do)
- is de registratie beperkt tot een departement van je onderneming -> login departement :<https://inkom.vlaanderen.be/op/idv/initLoginIDV.do>

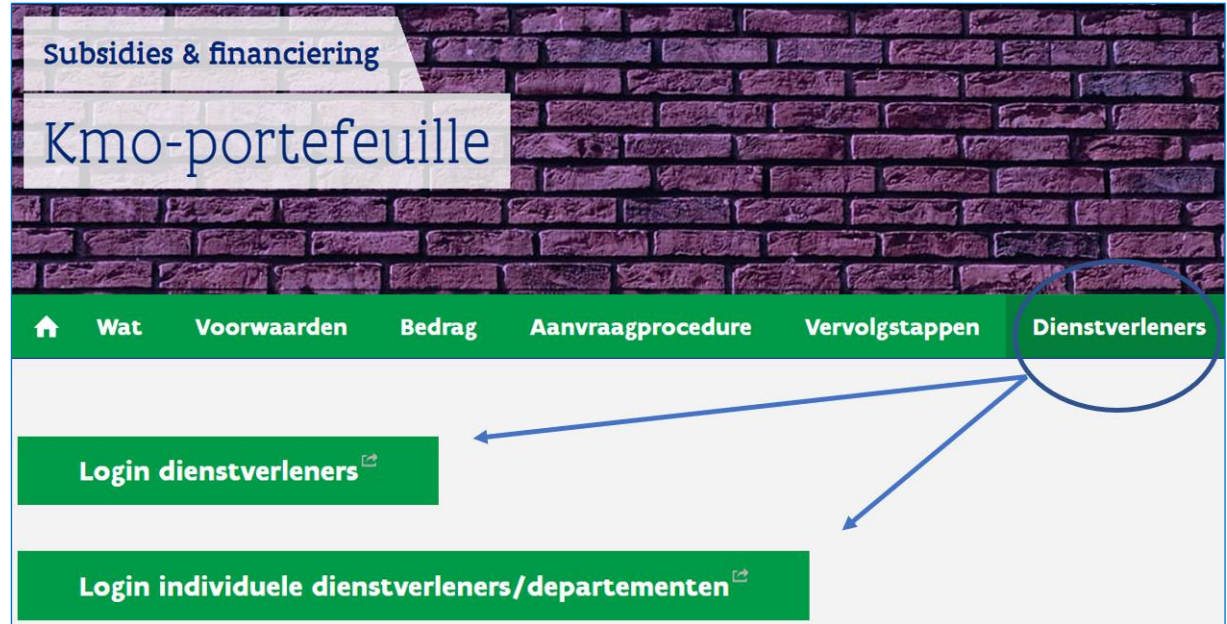

Je vindt de projecten in 'Overzicht projecten'.

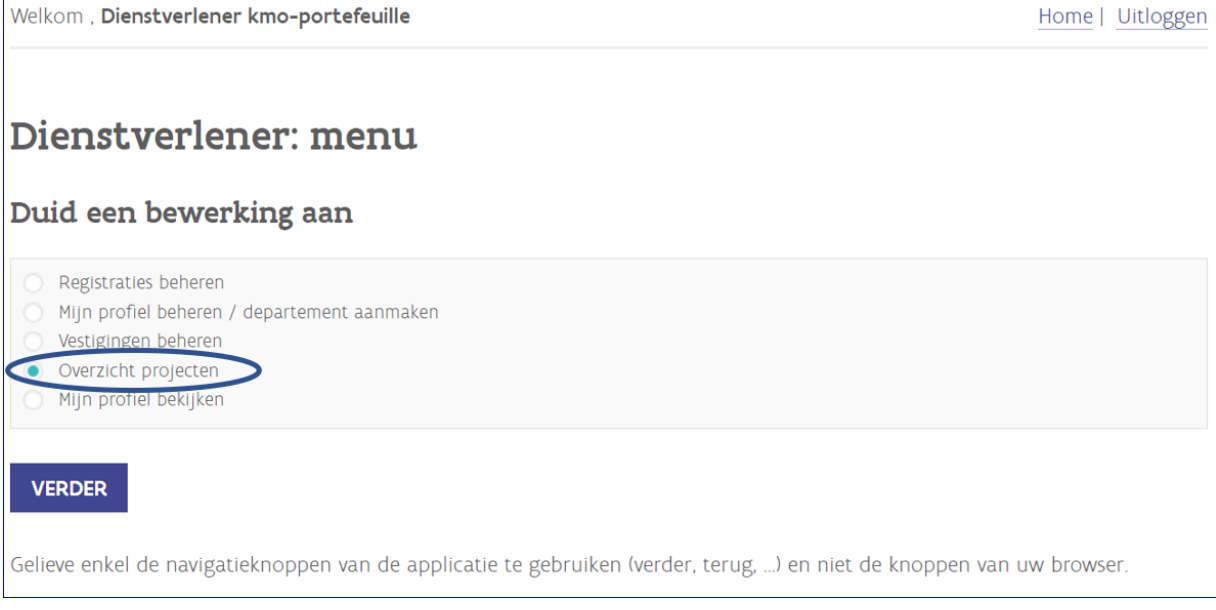

## <span id="page-5-0"></span>**4. Het menu van de dienstverlener – projectoverzicht**

Dit overzicht geeft steeds de huidige status van een subsidieproject weer en laat je toe om te reageren op een steunaanvraag.

Je kan ook bijhouden welke dossiers je reeds geverifieerd hebt.

Je ziet hieronder de opbouw van de het projectoverzicht.

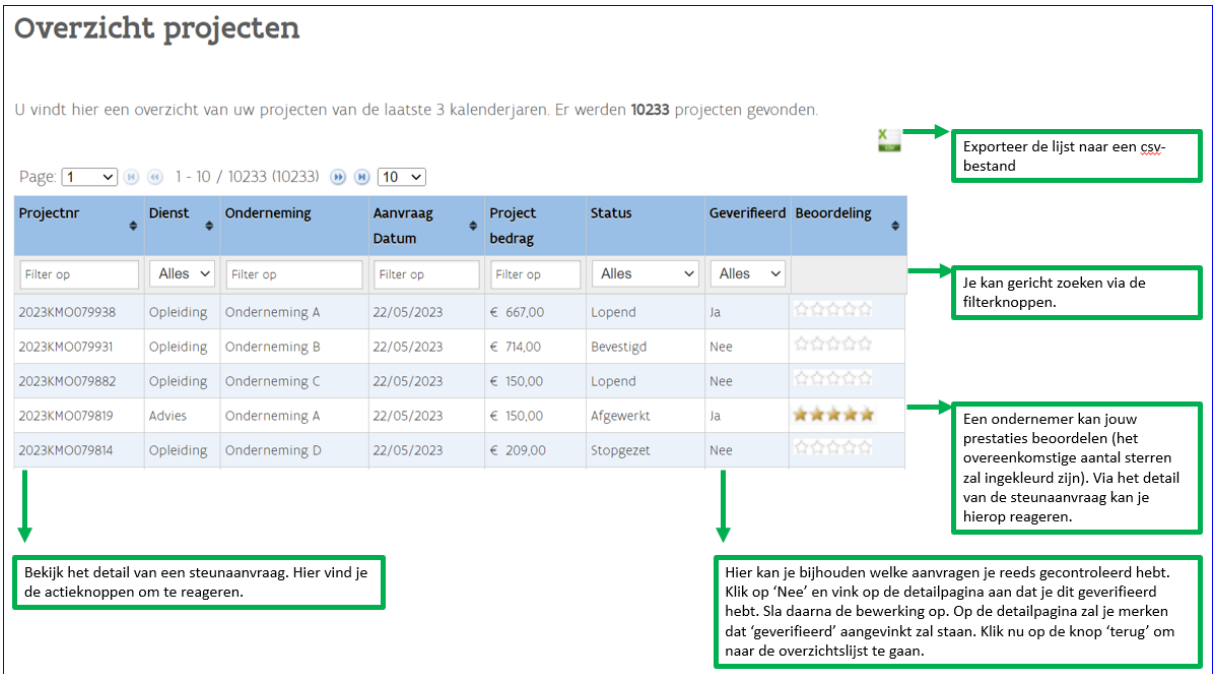

Via het projectdetail (klik hiervoor op het projectnummer) kan je reageren op een steunaanvraag.

Enkele mogelijke redenen:

- de steunaanvraag werd te laat ingediend
- het ingediende projectbedrag is te hoog
- er wordt steun gevraagd voor niet- subsidiabele diensten
- de diensten gaan niet door of worden stopgezet
- de onderneming is geen derde t.o.v. de dienstverlener
- de onderneming heeft een verkeerde dienstverlener aangeduid
- …

## <span id="page-6-0"></span>**5. Het projectoverzicht – reageren op een steunaanvraag**

De mogelijkheid van reageren is afhankelijk van de status van het project. Wij zetten de mogelijkheden op een rijtje.

#### **ANNULEREN STEUNAANVRAAG** (Status project = Bevestigd)

- Wanneer: De eigen bijdrage van de onderneming staat nog niet op de kmo-portefeuille rekening.
- Hoe: Klik op de knop 'annuleren' en omschrijf waarom je de steunaanvraag annuleert. De steunaanvraag krijgt nu de status 'ProjectGeannuleerd'. Jouw klant wordt hiervan op de hoogte gebracht via een mailbericht met daarin de reden van annulatie.
- Veel gebruikt bij: laattijdige steunaanvragen of de dienst kan niet gesubsidieerd worden.

#### **STOPZETTEN STEUNAANVRAAG** (Status project = Lopend)

- Wanneer: Een saldo eigen bijdrage van de onderneming staat nog op de kmo-portefeuille rekening.
- Hoe: Klik op de knop 'stopzetten' en geef de reden op. De steunaanvraag krijgt nu de status 'StopzettingAangevraagd' en de dienst kmo-portefeuille wordt hiervan op de hoogte gebracht. Na bevestiging wordt het project stopgezet en wordt het saldo eigen aandeel van de onderneming automatisch teruggestort.
- Veel gebruikt bij: laattijdige steunaanvragen of de dienst kan niet gesubsidieerd worden.

#### **LIMITEREN PROJECTBEDRAG STEUNAANVRAAG** (Status project = Bevestigd of Lopend)

- Wanneer: Van zodra de steunaanvraag is ingediend tot zolang niet alles uitbetaald is.
- Hoe: Klik op de knop 'limiteren' en pas het projectbedrag aan. Jouw klant wordt hiervan via mail op de hoogte gebracht. Na uitbetaling van het gelimiteerde bedrag krijgt het project de status 'Stopgezet' en wordt het saldo eigen aandeel van de onderneming automatisch teruggestort.
- Veel gebruikt bij : aanvraag projectbedrag is te hoog (bv. projectbedrag bevat ook de btw-kost)

#### **TERUGBETALING EIGEN AANDEEL ONDERNEMER** (Status project = Afgewerkt)

- Wanneer: Bij projecten met de status 'Afgewerkt' of 'Stopgezet' voor maximaal het uitbetaalde bedrag.
- Hoe: Klik op de knop 'Terugbetaling'. Je ontvangt onmiddellijk de stortingsgegevens zodat je het bedrag kan terugstorten aan Pluxee. Pluxee stort vervolgens het eigen aandeel aan de klant en de subsidie aan de Vlaamse overheid. Op de detailpagina zie je de status van de terugbetaling.
- Veel gebruikt bij: de opleiding werd reeds betaald maar gaat niet door.

Je ziet hierna de printscreens van elke mogelijkheid.

## 5.1. Reageren op een steunaanvraag – annuleren

<span id="page-7-0"></span>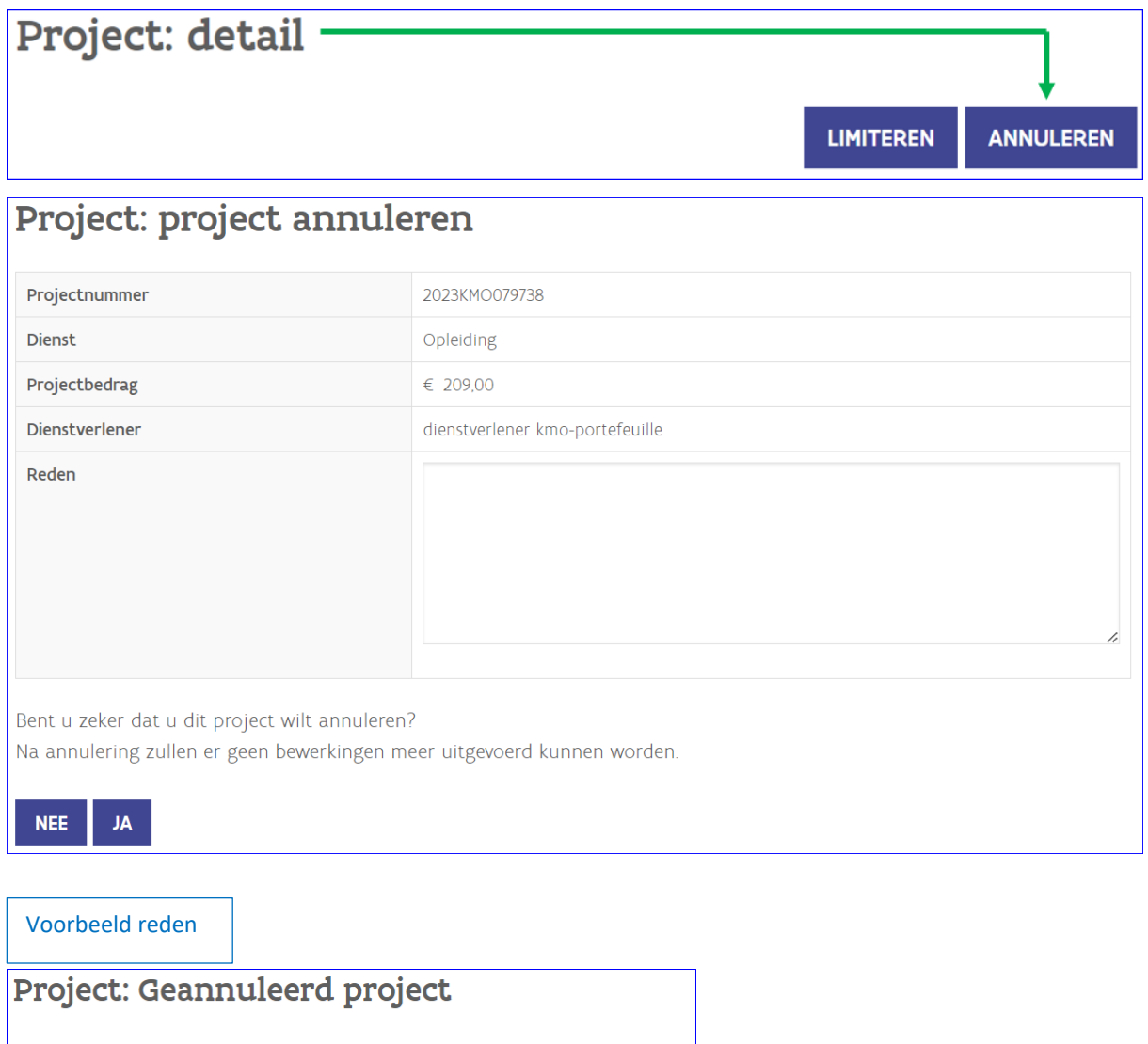

Het project met projectnummer 2023KMO079738 werd geannuleerd om volgende reden:

• annulatie wegens laattijdige indiening

**TERUG NAAR OVERZICHT** 

**Mail naar ondernemer**

Van: kmo-portefeuille@vlaanderen.be

Aan: ondernemer@kmo.be

Onderwerp: kmo-portefeuille: 2023KMO079738 - annulatie van projectaanvraag

Beste ondernemer,

De dienstverlener 'naam dienstverlener' heeft de projectaanvraag met nummer 2023KMO079738 geannuleerd. Dit heeft als gevolg dat het subsidiedossier voor dit project wordt afgesloten. Een reeds gestort bedrag wordt automatisch teruggestort.

De dienstverlener gaf volgende reden op:

Datum Partij Reden

30/05/2023 dienstverlener annulatie wegens laattijdige indiening

## 5.2. Reageren op een steunaanvraag – stopzetten

<span id="page-9-0"></span>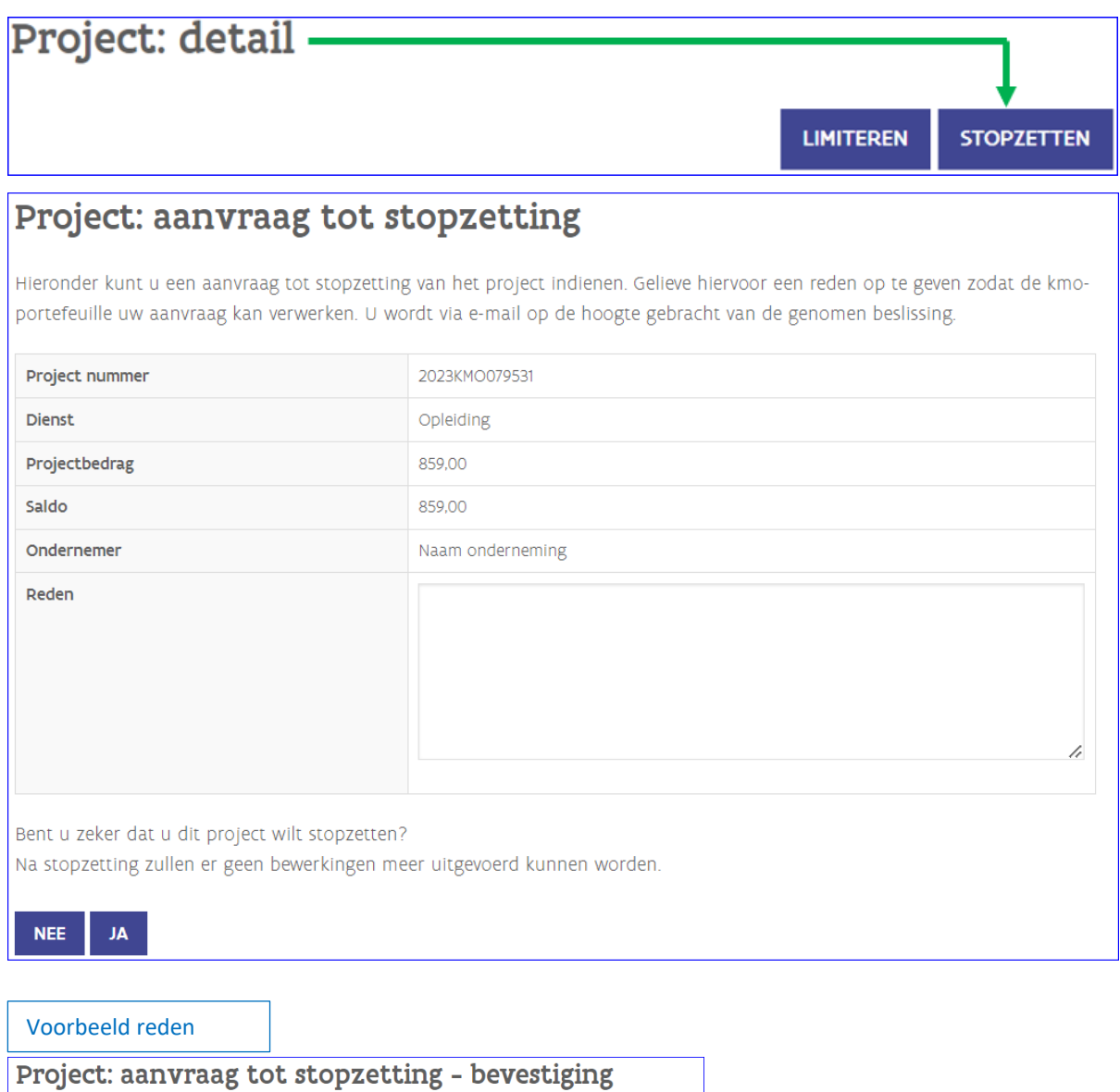

U heeft een aanvraag tot stopzetting ingediend voor projectnummer 2023KM0079531 om volgende reden:

· de dienst kan niet gesubsidieerd worden

Uw aanvraag zal zo snel mogelijk behandeld worden.

TERUG NAAR OVERZICHT

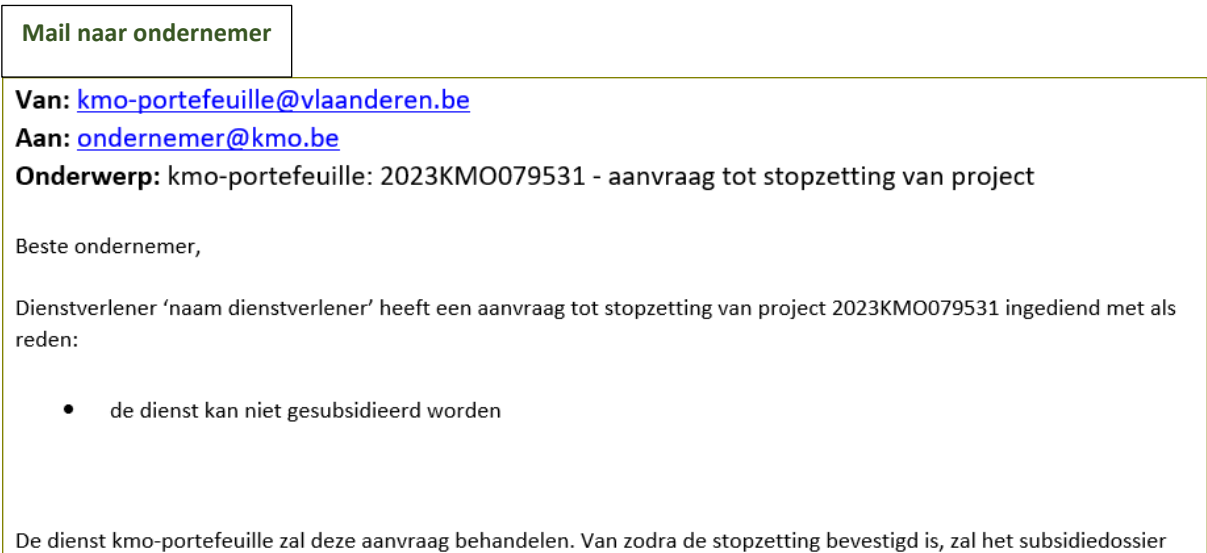

worden afgesloten en zijn er geen verdere betalingen via de kmo-portefeuille mogelijk. Na bevestiging krijgt u het restant

van uw eigen bijdrage terug. U zal hiervan via mail op de hoogte gebracht worden.

## 5.3. Reageren op een steunaanvraag – limiteren

## <span id="page-11-0"></span>Project: detail

#### **LIMITEREN**

## Project: projectbedrag limiteren

Beperk hier het bedrag van de steunaanvraag tot de aanvaardbare kosten en motiveer waarom je dit bedrag limiteert. Hierdoor zal de betaling via de kmo-portefeuille beperkt zijn tot het gelimiteerde bedrag. Jouw klant wordt hiervan op de hoogte gebracht. Na betaling van het gelimiteerde bedrag krijgt jouw klant het restant aan eigen saldo terug.

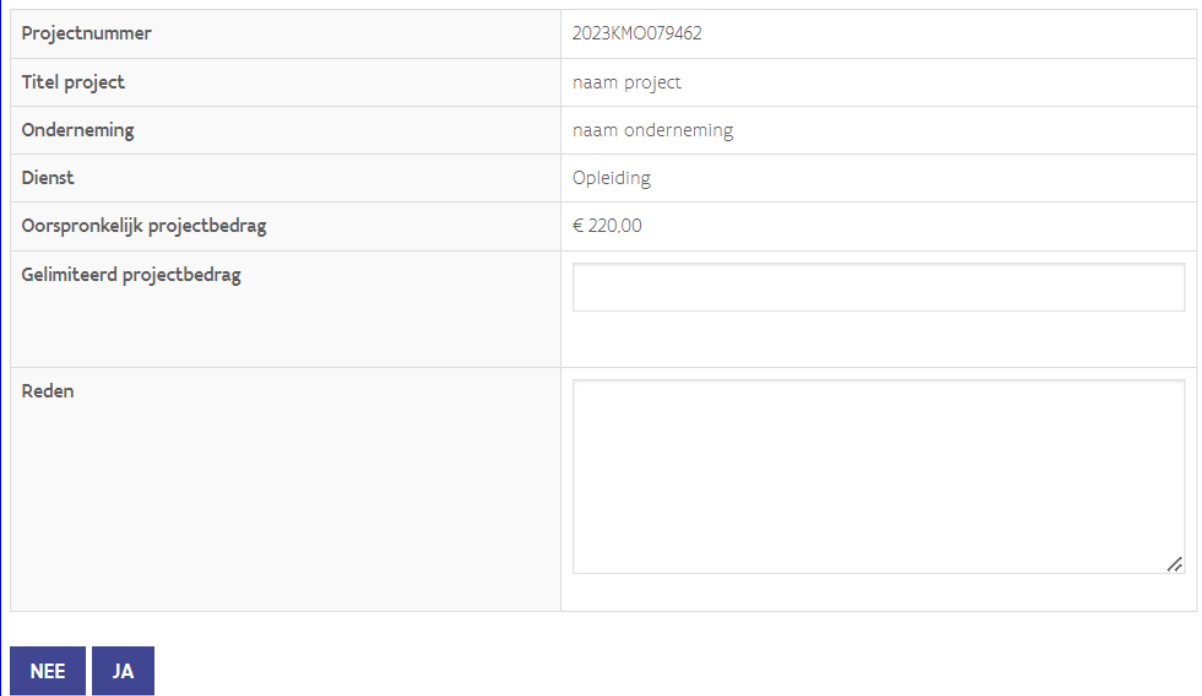

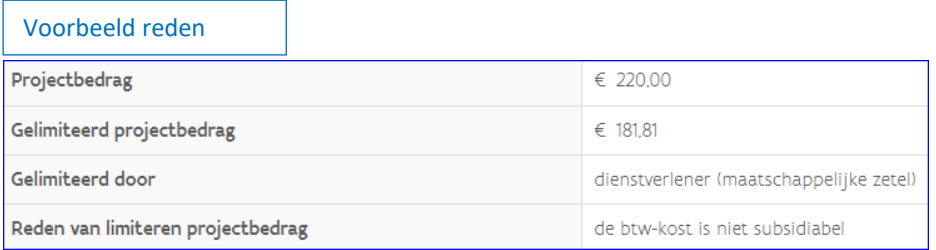

#### **Mail naar ondernemer**

Van: kmo-portefeuille@vlaanderen.be

Aan: ondernemer@kmo.be

Onderwerp: kmo-portefeuille: 2023KMO079462 - projectbedrag gelimiteerd

Beste ondernemer,

De dienstverlener heeft het projectbedrag van 220,00 euro voor het project 'naam project' met nummer 2023KMO079462 op naam van uw onderneming 'naam onderneming' gelimiteerd tot 181,81 euro.

Reden : de btw-kost is niet subsidiabel

Dit betekent dat u voor dit project over een projectbedrag van 181,81 euro beschikt. U kan dit via kmo-portefeuille laten uitbetalen aan uw dienstverlener 'naam dienstverlener'. Na uitbetaling zal het restant van uw eigen aandeel (26,73 euro) automatisch worden teruggestort op het rekeningnummer (BIC)BE-012345678901234.

## 5.4. Reageren op een steunaanvraag – terugbetalen

Reeds uitbetaald bedrag

**Reden Terugbetaling** 

<span id="page-13-0"></span>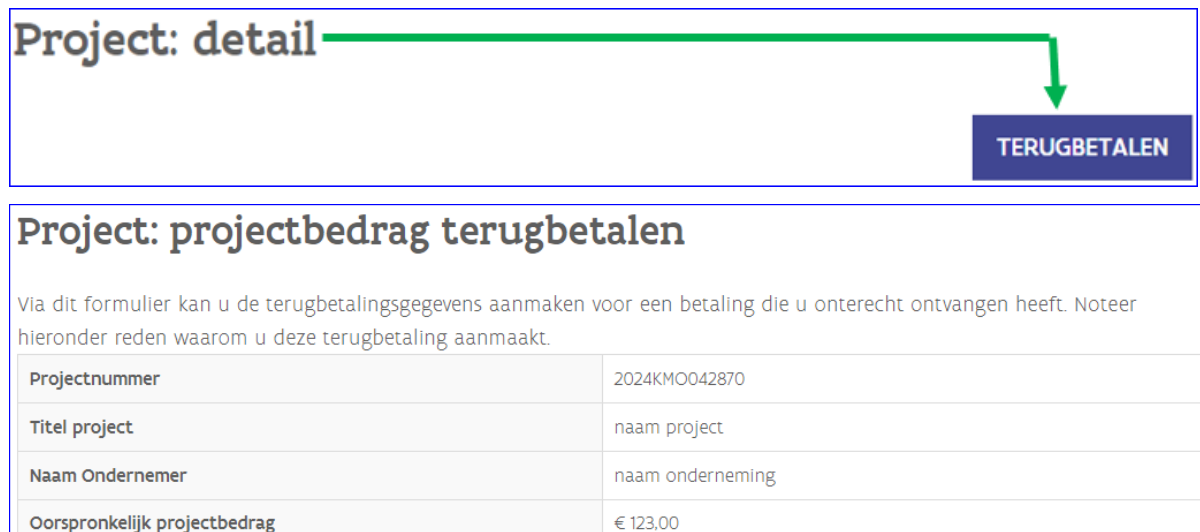

U vindt hieronder de betaalgegevens en het bedrag dat u voor dit project reeds heeft ontvangen. Wijzig - indien nodig - dit bedrag door het teveel ontvangen bedrag te vermelden.

€ 123.00

Na bevestiging wordt zowel uw klant. Pluxee Belgium nv als de kmo-portefeuille van deze terugbetaling op de hoogte gebracht. U dient vervolgens dit bedrag, volgens de betaalinstructies, terug te storten aan Pluxee Belgium nv die dan het eigen aandeel aan de klant zal terugbetalen en het subsidieaandeel aan de Vlaamse overheid.

Opgelet: Voor een correcte registratie en afhandeling van uw terugstorting dient u de correcte mededeling, zoals hierboven vermeld, op te geven bij de uitvoering van uw terugstorting!

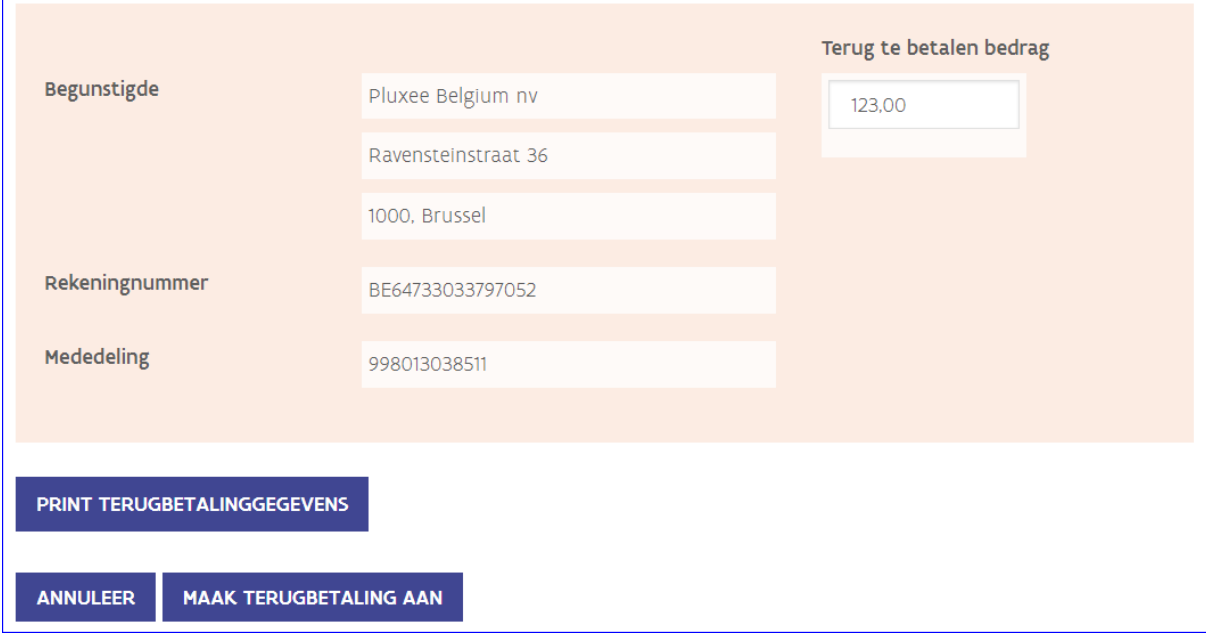

i.

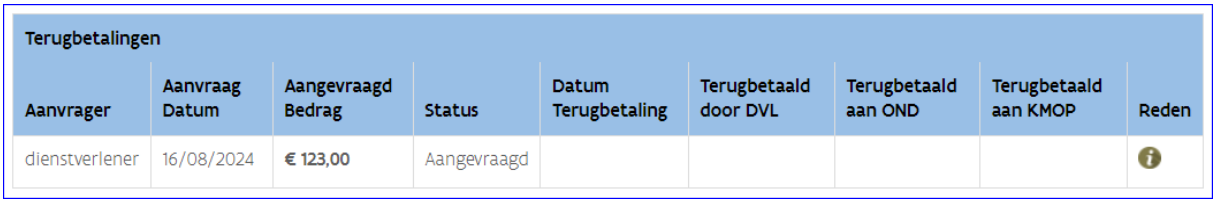

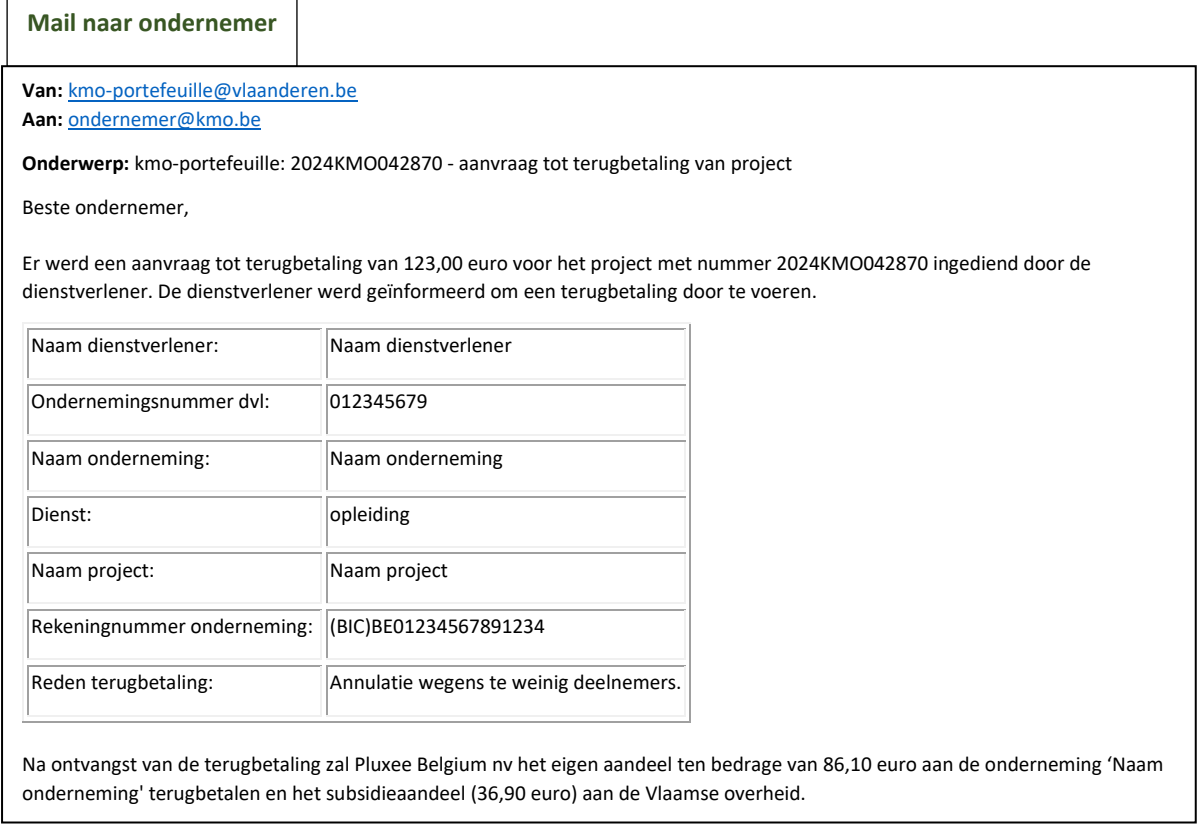

Nadat Pluxee de terugbetaling heeft ontvangen, wordt het eigen aandeel teruggestort naar de onderneming en het subsidiegedeelte naar de Vlaamse overheid. Deze informatie wordt vervolgens toegevoegd in het projectdetail. Je ziet hieronder een voorbeeld van een gegevensupdate.

Terugbetaling aangemaakt door een dienstverlener.

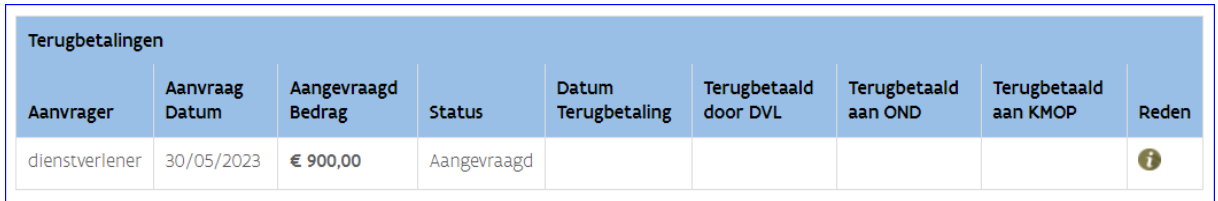

Terugbetaling door een dienstverlener ontvangen bij Pluxee die het eigen aandeel en subsidie terugbetaald heeft. (voor terugbetalingen die aangemaakt zijn na april 2023)

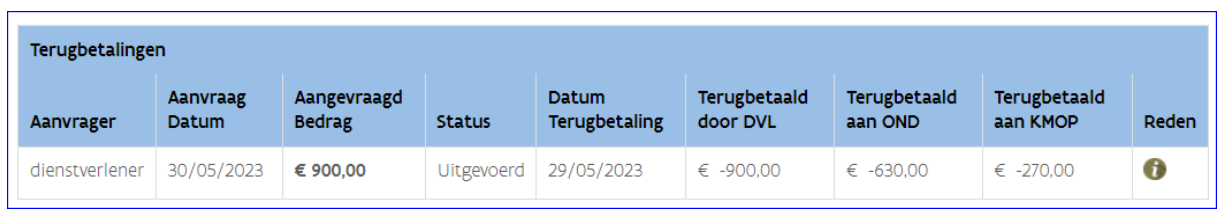

## <span id="page-15-0"></span>**6. Hulp nodig of heb je een vraag?**

Bezoek onze website [https://www.vlaio.be/nl/subsidies-financiering/kmo-portefeuille.](https://www.vlaio.be/nl/subsidies-financiering/kmo-portefeuille)

Voor vragen, mail ons op info@vlaio.be of bel ons op 0800 20 555. VLAIO is elke werkdag telefonisch bereikbaar van 9 tot 12 uur en van 13 tot 17 uur (op vrijdag tot 16 uur).

Voor aanmeldproblemen, bel, [mail](https://www.vlaanderen.be/nl/vlaamse-overheid/contact/stuur-een-e-mail) of [chat](https://www.vlaanderen.be/nl/vlaamse-overheid/contact/chat-met-1700) gratis met 1700. 1700 is elke werkdag telefonisch bereikbaar van 9 tot 19 uur.